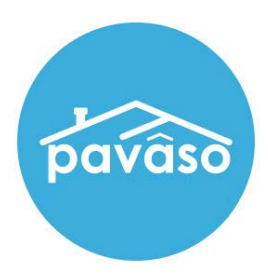

# Title Holder Role

Revised: 12/10/2023

Pavaso

### **Table of Contents**

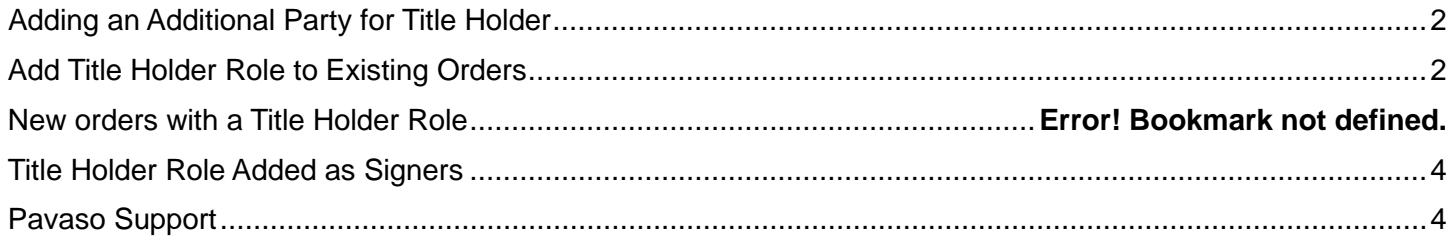

## <span id="page-2-0"></span>**Adding an Additional Party for Title Holder Add Title Holder Role to Existing Orders**

<span id="page-2-1"></span>Select existing order from the Order Lobby.

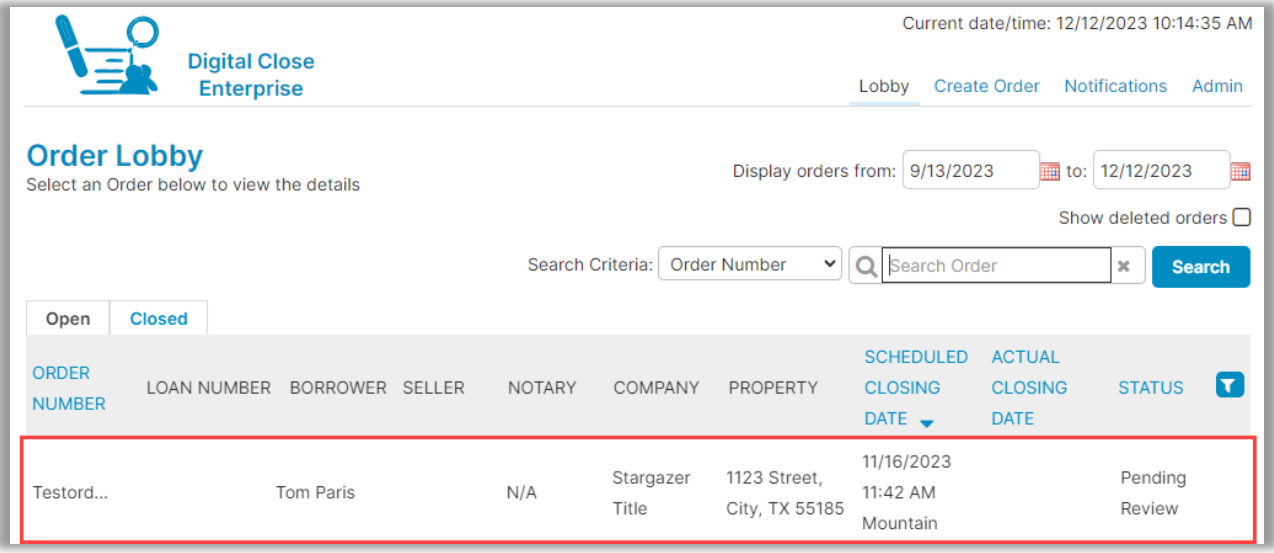

Select **Edit**.

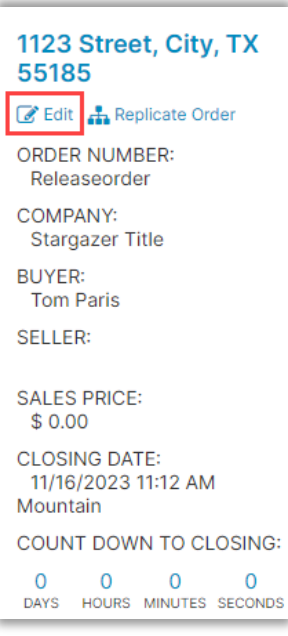

#### Scroll down to Additional Party and select **Title Holder** in the **As Role** dropdown.

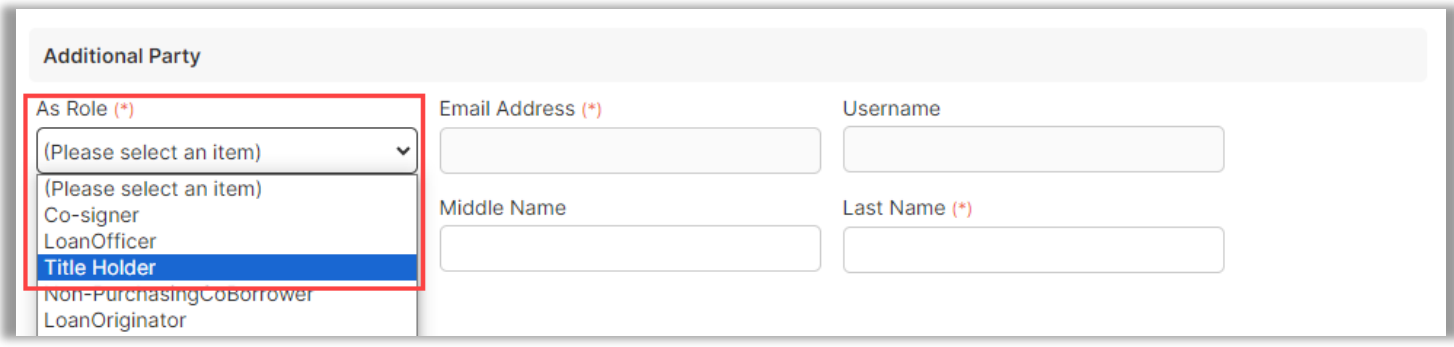

#### Enter the Title Holder's information.

**Note**: Title holder is linked to either Buyer or Seller. Select the appropriate party from the Linked To dropdown.

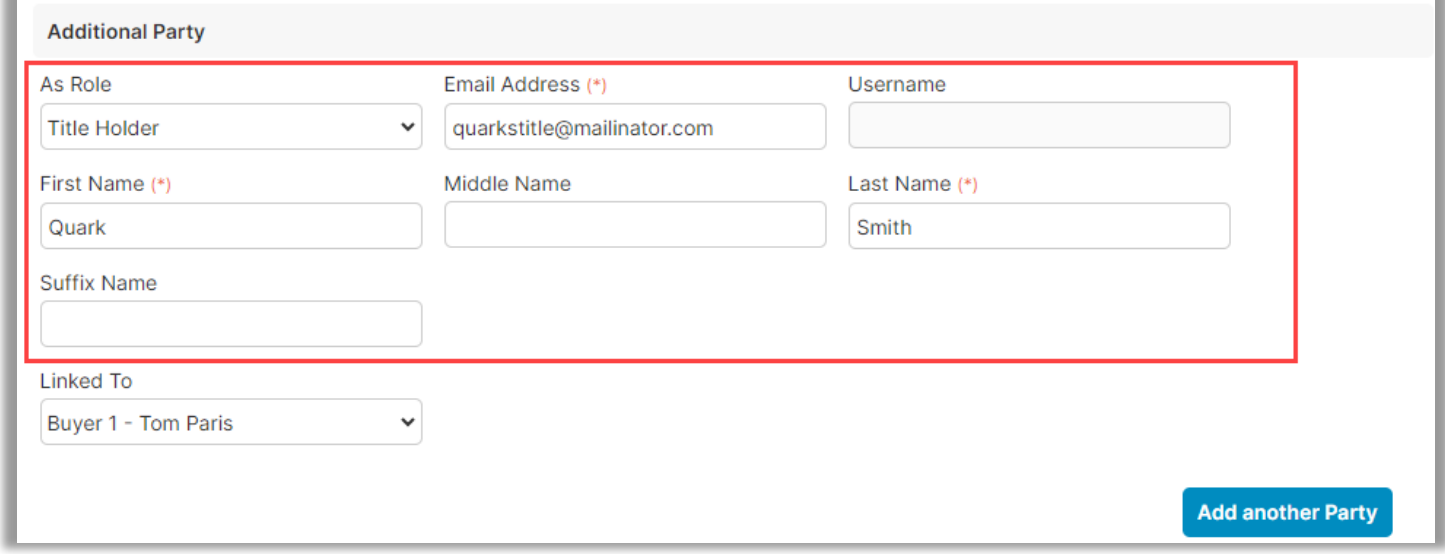

Select **Save** at the top or bottom of the order details screen. Then select **OK**.

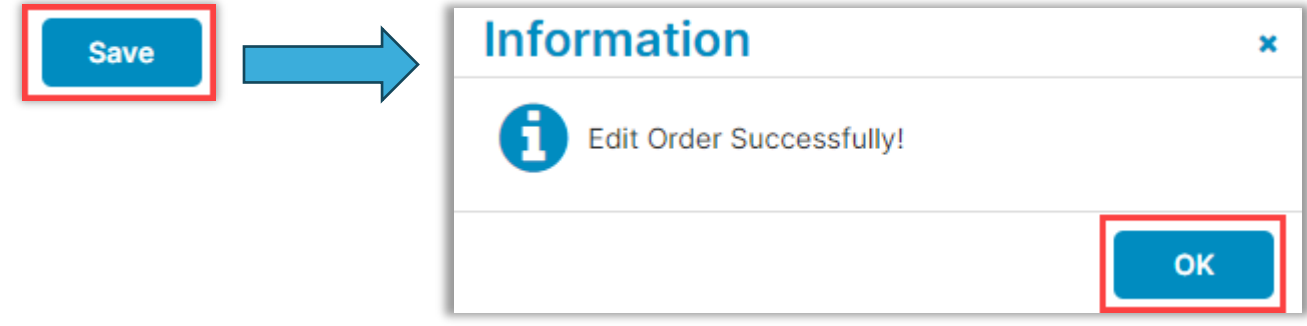

### <span id="page-4-0"></span>**Title Holder Role Added as Signers**

If a Title Holder has been added to an order, they will appear in the signature tag Signer drop-down menu. Select the type of tag, then select the Title Holder from the drop-down menu.

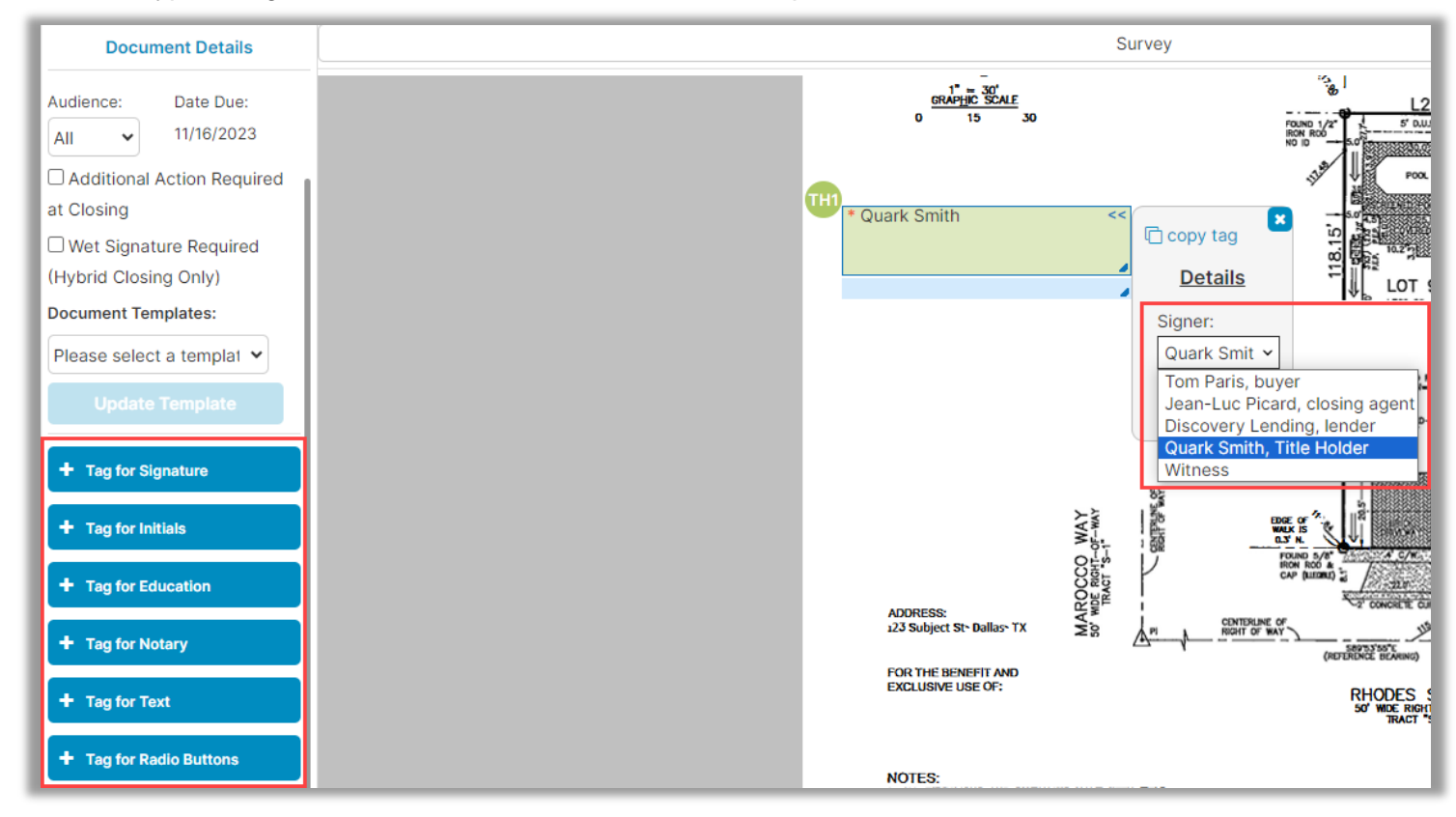

Select **Save** in the top right, then **OK**.

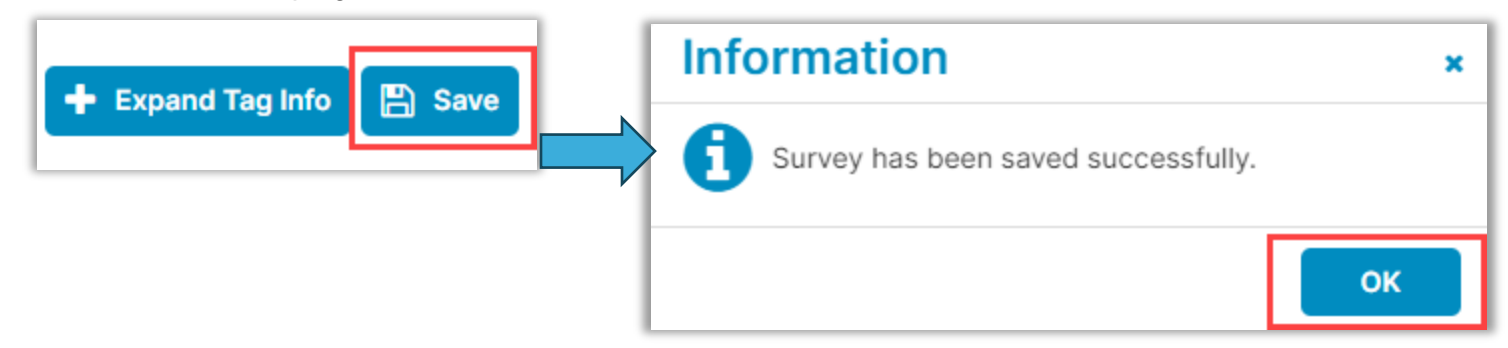

# <span id="page-4-1"></span>**Pavaso Support**

**Support Hours:** <https://pavaso.com/contact/> **Phone/ Closing Hotline:** (866) 288-7051 **Email:** support@pavaso.com [View Our 24/7 Online Help Library](https://www.pavaso.com/training/support-center)